## **GreatHearts**® Irving

# *Getting Started with*  **LINQ Connect**

#### *Create an account*

- *1. Visit [linqconnect.com](https://linqconnect.com/) and select Register.*
- *2. Verify your account by clicking on the email verification link sent to your email address.*
- *3. Now you can Sign In using your email and the password you created.*

### *Add your children to your account*

- 1. Click on  $\bullet$  then complete the information to link your student.
- *2. Under District, type "Great Hearts" to search and find "Great Hearts Texas (San Antonio, Texas)."*
- *3. You will need your child's Student ID. Great Hearts Texas sends these out every summer. You can also email [Grant.Beardslee@greatheartstxschools.org,](mailto:Grant.Beardslee@greatheartstxschools.org) or call the front desk.*
- *4. For School, select "GH Irving Lower (GHL)."*
- *5. Repeat this process for each of your children.*

### *Manage your account*

#### *From there you can:*

- Click on ADD MONEY TO ACCOUNT to:
	- *a. Add money for your child to spend on breakfast and lunch, or*
	- *b. Scroll down to "Transfer Balances" and move money between your children's accounts.*
- $\sigma$  *Click on*  $\equiv$  to open the side menu and select **Meal Application** to submit a new application for *financial assistance with meals.*

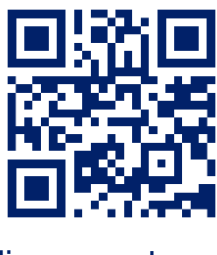

*linqconnect.com*

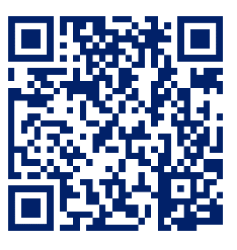

*Apple App Store*

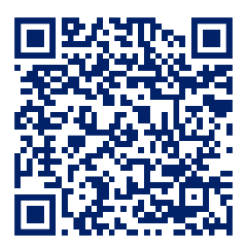

*Google Play Store*